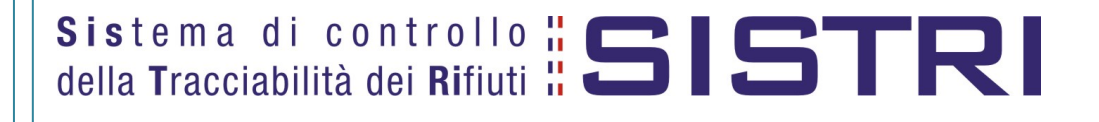

# Procedura per l'aggiornamento del software della Black Box

15/11/2010

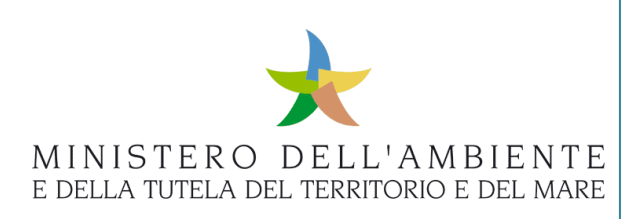

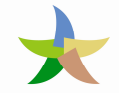

## **Sommario**

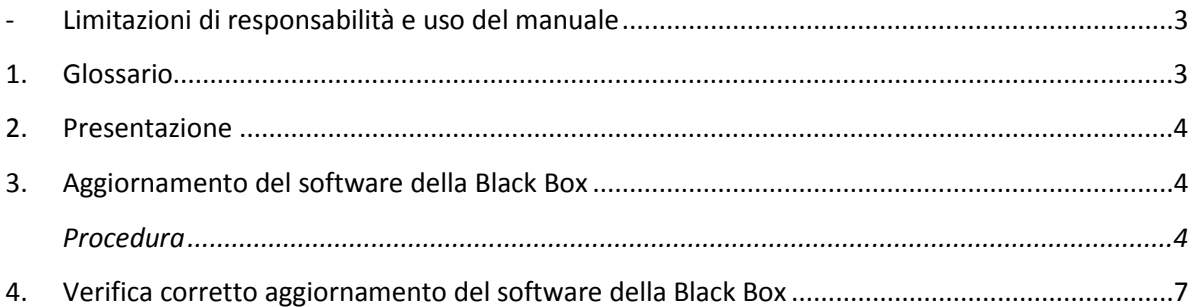

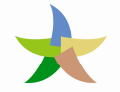

#### - Limitazioni di responsabilità e uso del manuale

I contenuti della presente pubblicazione sono protetti ai sensi della normativa in tema di opere dell'ingegno. La riproduzione, anche parziale, per ragioni commerciali e non commerciali, è consentita a titolo gratuito purché nella pubblicazione, in qualunque forma realizzata e diffusa, sia citata la fonte "SISTRI – Procedura per l'aggiornamento del software della Black Box – Versione del xx.xx.xxxx - www.sistri.it (inserire la data della versione utilizzata)".

SISTRI si riserva il diritto di apportare, ogni qualvolta lo ritenga necessario, modifiche ed integrazioni al presente manuale.

#### 1. Glossario

In ordine alfabetico

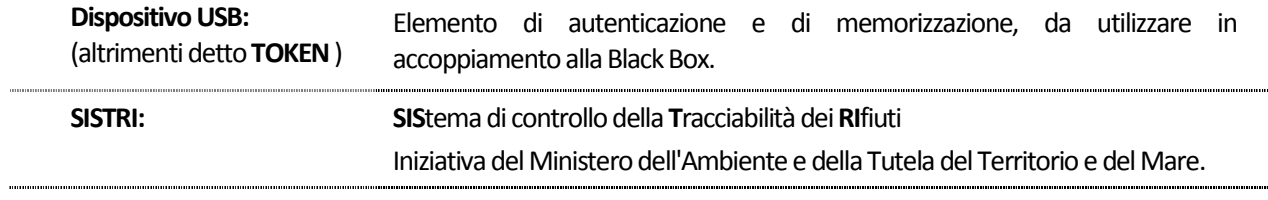

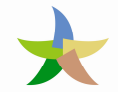

# 2. Presentazione

Il presente documento si propone quale strumento di supporto per l'aggiornamento software di una centralina Black Box.

## 3. Aggiornamento del software della Black Box

Per poter effettuare l'aggiornamento software di una centralina Black Box, occorre che questa risulti operativa nel sistema SISTRI.

L'operazione di aggiornamento richiede l'utilizzo del dispositivo USB affiliato alla Black Box.

#### Procedura

I passi da seguire sono i seguenti:

1. Avviare sul computer l'applicazione SISTRI con il dispositivo USB affiliato alla Black Box da aggiornare cliccando sul file sistri\_windows.bat:

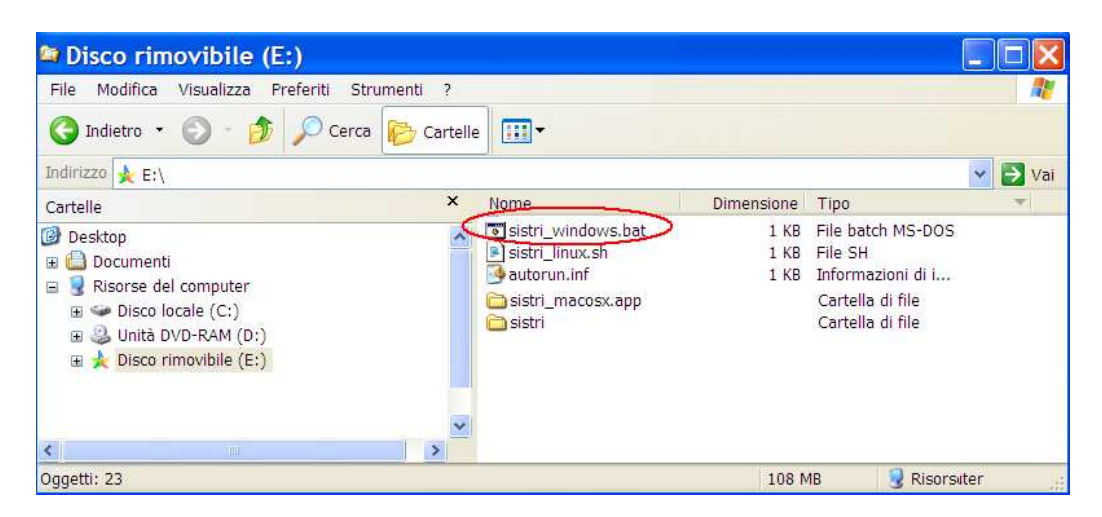

2. Cliccare sul tasto "Accedi al sistema" e attendere l'apertura della pagina di accesso

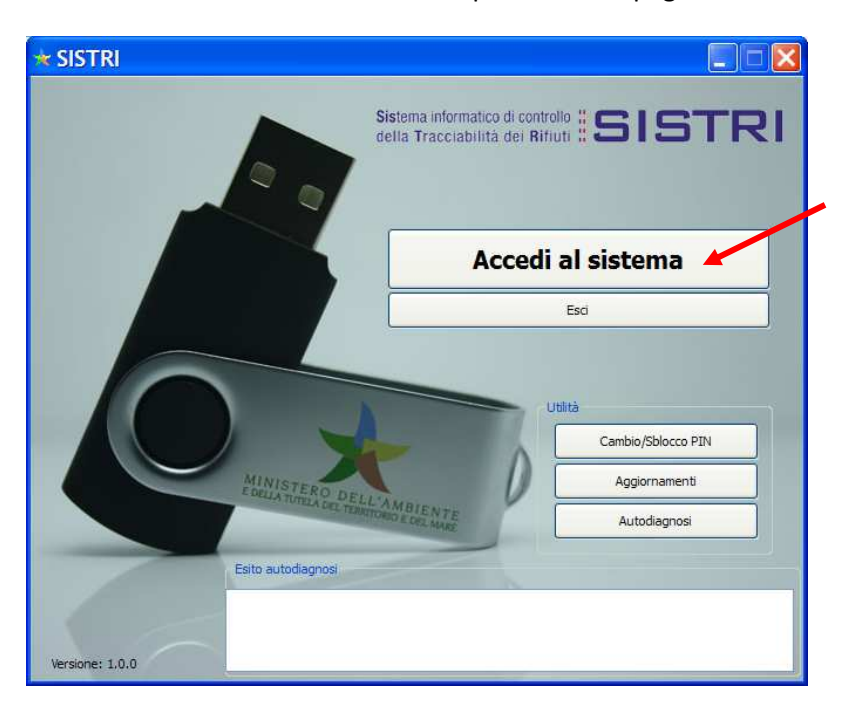

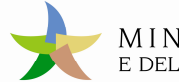

3. Cliccare sul link "Aggiornamento Black Box":

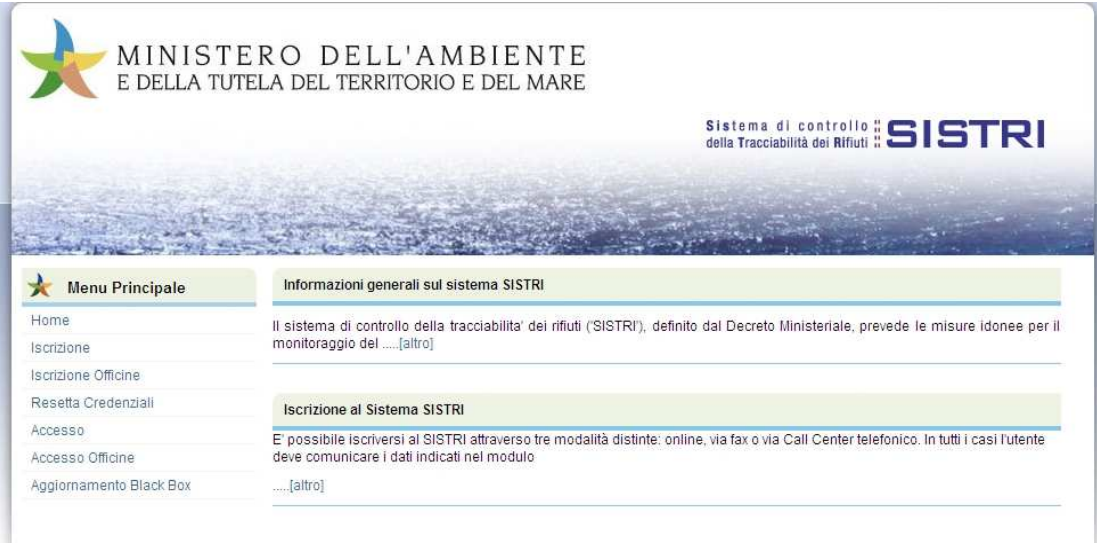

#### si otterrà così la seguente finestra:

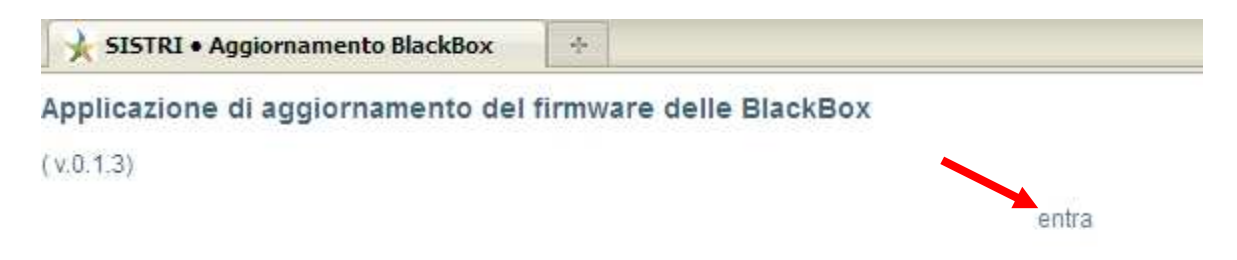

4. Cliccare sul link "entra" per raggiungere la pagina per l'aggiornamento:

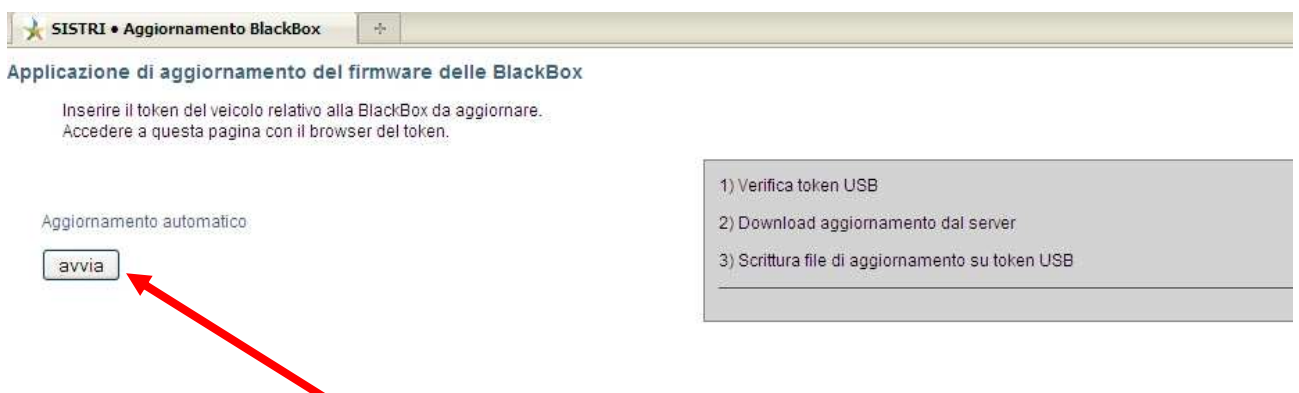

5. Cliccare sul tasto "avvia". Il sistema genererà la richiesta del PIN:

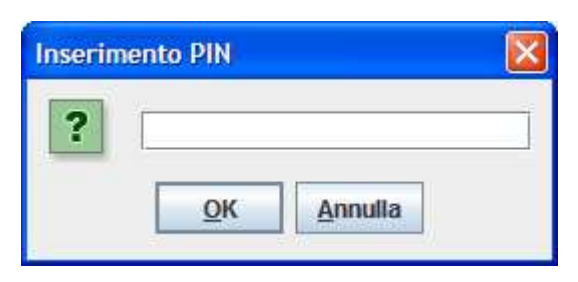

ed in seguito alla digitazione del PIN avvierà le operazioni di aggiornamento.

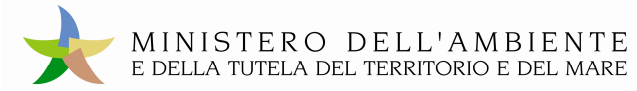

o In caso di conclusione positiva delle operazioni apparirà un messaggio equivalente al seguente:

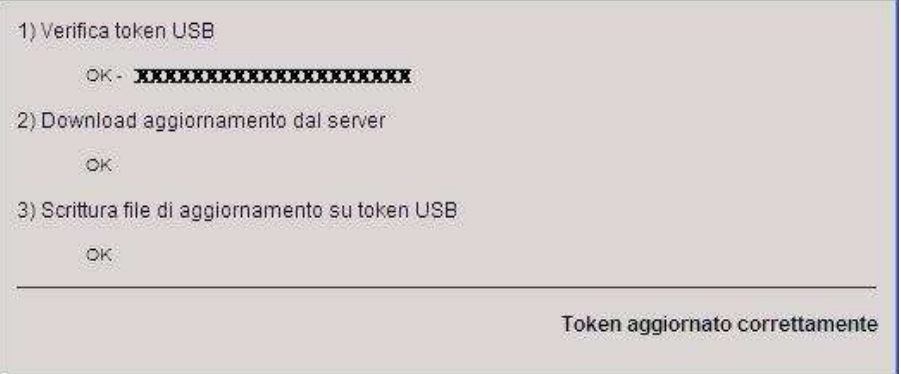

o In caso di utilizzo di un token improprio, apparirà invece un messaggio equivalente al seguente:

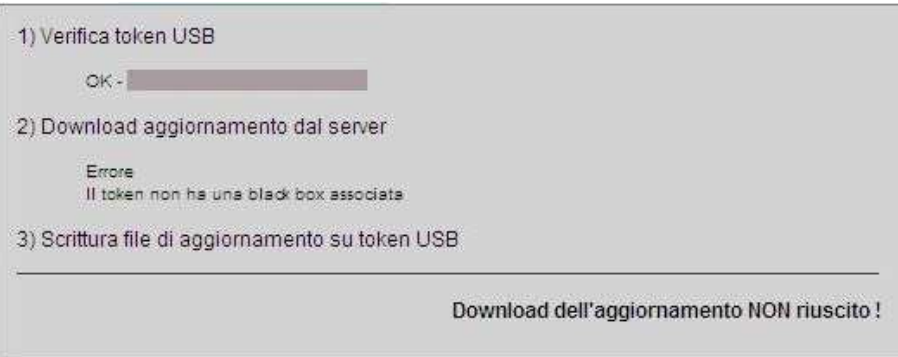

6. Effettuare il logout dall'applicazione attraverso le funzioni proprie del browser, ed estrarre quindi in modo sicuro il dispositivo USB dalla porta del computer.

Successivamente:

7. Recarsi presso la Black Box ed inserire il dispositivo USB nell'apposito connettore frontale.

[ATTENZIONE: il LED giallo deve risultare acceso. In caso contrario accendere il quadro del mezzo]

8. Attendere il termine del lampeggio alternato dei led Verde e Rosso ed il beep di conclusione dell'attività di aggiornamento, estrarre il dispositivo USB dalla Black Box.

### 4. Verifica corretto aggiornamento del software della Black Box

Per verificare se l'aggiornamento del software della Black Box è avvenuto correttamente, inserire nuovamente (dopo averlo estratto a fine aggiornamento della Black Box, passo 8.) il dispositivo USB nella Black Box ed attendere il beep, dopodiché estrarre il dispositivo dalla black box ed inserirlo nel computer, accedere all'interno del dispositivo USB e verificare che all'interno della cartella "BB" sia presente il file denominato "BlackBox\_Ver.txt".

Aprendo il file individuare il campo " SwVr " che indica la versione del software installata sulla Black Box.

Se la versione del software installato sulla Black Box è quella corretta la Black Box è immediatamente disponibile per l'utilizzo.